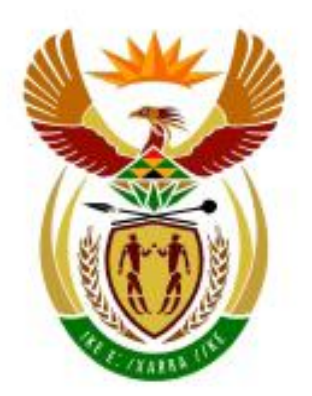

# higher education<br>& training

Department: **Higher Education and Training REPUBLIC OF SOUTH AFRICA** 

# **NASIONALE SERTIFIKAAT**

# **GEREKENARISEERDE FINANSIËLE STELSELS N6**

(6030186)

## **11 September 2020 (X-vraestel) 09:00–12:00**

**Hierdie vraestel bestaan uit 15 bladsye.**

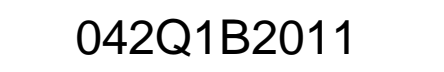

## **DEPARTEMENT VAN HOËR ONDERWYS EN OPLEIDING REPUBLIEK VAN SUID-AFRIKA**

## NASIONALE SERTIFIKAAT GEREKENARISEERDE FINANSIËLE STELSELS N6 TYD: 3 UUR PUNTE: 200

## **INSTRUKSIES EN INLIGTING**

- 1. Beantwoord al die vrae.
- 2. Lees al die vrae aandagtig deur.
- 3. Nommer die antwoorde volgens die nommeringstelsel wat in hierdie vraestel gebruik word.
- 4. Gebruik Arial of Calibri 10 tot 12 vir sigbladvrae.
- 5. 3 uur tyd word vir hierdie vraestel toegelaat. Geen ekstra tyd sal vir drukwerk toegelaat word nie.
- 6. Stoor jou werk gereeld om te verhoed dat jy werk verloor as gevolg van 'n kragonderbreking of rekenaarweiering. Slegs die werklike tyd wat jy verloor het sal deur die toesighouer bygevoeg word. Geen bykomende tyd sal toegelaat word om verlore werk oor te doen nie.
- 7. Elke antwoord moet slegs aan die EEN kant van die papier op 'n afsonderlike bladsy gedruk word.
- 8. Rangskik die DRUKSTUKKE in dieselfde volgorde as die vrae. Punte sal afgetrek word indien DRUKSTUKKE nie in die korrekte volgorde is nie.
- 9. Slegs EEN DRUKSTUK per instruksie moet ingedien word. Indien meer as een DRUKSTUK vir dieselfde vraag ingedien word, sal slegs die eerste DRUKSTUK nagesien word, en punte sal vir ekstra DRUKSTUKKE afgetrek word.
- 10. Jou EKSAMENNOMMER moet op alle DRUKSTUKKE gedruk word. DRUKSTUKKE sonder 'n gedrukte EKSAMENNOMMER of met 'n handgeskrewe nommer sal nie nagesien word nie. Jou naam en/of van moet nie in enige antwoorde verskyn nie.
- 11. Aan die einde van die eksamensessie moet alle DRUKSTUKKE wat nagesien moet word in die korrekte volgorde in die EKSAMENOMSLAG geplaas en aan die toesighouer oorhandig word. Alle ekstra (foutiewe) DRUKSTUKKE moet ook aan die toesighouer oorhandig word. Geen DRUKSTUKKE mag uit die eksamenlokaal verwyder word nie.
- 12. Geen vraestelle mag uit die eksamenlokaal verwyder word nie. Alle vraestelle moet ingelewer word. Die vraestelle mag na afloop van al die eksamensessies aan die kandidate terugbesorg word.
- 13. Geen kandidaat mag sy/haar werk vir 'n ander kandidaat druk of sy/haar werk aan 'n ander kandidaat beskikbaar stel of tot ander kandidate se werk toegang verkry nie. Enige poging om op enige manier toegang tot 'n ander kandidaat se inligting te bekom of om inligting aan 'n ander kandidaat oor te dra is 'n oortreding van die eksamenreëls en sal in 'n baie ernstige lig beskou word.
- 14. Indien 'n kandidaat tydens die eksamensessie van een rekenaar na 'n ander moet verskuif, moet die toesighouers 'n verslag skryf waarin die rede vir die versuiwing verduidelik word. Hierdie verslag moet deur die toesighouer onderteken word en moet in die kandidaat se EKSAMENOMSLAG ingesluit word. DRUKSTUKKE met verskillende watermerke in dieselfde omslag is nie aanvaarbaar nie en sal as 'n onreëlmatigheid hanteer word.
- 15. Aan die einde van elke eksamensessie moet die toesighouers kandidate se antwoorde (Excel en Pastel) van die rekenaars/hardeskywe/netwerk skrap voordat die kandidate vir die volgende sessie in die eksamenlokaal toegelaat word.
- 16. Werk netjies.

# **WAG VIR DIE TOESIGHOUER SE OPDRAG VOORDAT JY OMBLAAI.**

## **VRAAG 1: PASTEL**

Jy moet 'n stel rekeninge vir MAMA op die Pastel-program opstel.

## 1.1 PROEFBALANS

1.1.1 Skep 'n nuwe stel rekeninge met die naam, MAMA.

Moenie die Setup Assistant gebruik nie.

Selekteer, *File*, *New New Company Name*: MAMA Klik *Start New Company* Klik *Create*

Skep die volgende onder die Setup Menu:

## **MAATSKAPPYPARAMETERS:**

Maatskappydetail:

Naam: MAMA (Tik jou EKSAMENNOMMER hier). Gebruik Shift+Control+T om in te voeg (indien nodig), klik *OK*. Ontkies *Use Multi-Currency* op die *Multi-Currency*-gewel, klik *OK*.

 $\infty$ 

## **REPORT WRITER-KATEGORIEË:**

- 1 Vaste bates
- 2 Bedryfsbates
- 3 Bedryfslaste
- 4 Kapitaal
- လ
- 5 Inkomste
- 6 Uitgawes
- 7 Koste van verkope

## **TIPES INSKRYWINGS:**

Algemene joernaal (D)

**FINANSIËLE TYDPERK:** 1 Maart tot 28 Februarie

*This year periods*: Slegs tydperk 1 (01/03/19 tot 31/03/19) moet opgestel word, *Enter* en klik *Create*

*Last year periods*: Slegs tydperk 12 (01/02/19 tot 28/02/19) moet opgestel word, *Enter* en klik *OK*.

**BELASTING:**

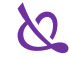

*General settings, Tax system*: Selekteer *Do not use tax*, klik *OK*, klik *OK*.

Moenie enigiets anders onder die Setup Menu opstel nie.

Let asseblief daarop dat geen punte vir enige DRUKSTUK sonder 'n gedrukte EKSAMENNOMMER daarop toegeken sal word nie.

1.1.2 Gebruik die volgende rekeningnommer om die gegewe algemenegrootboek-rekeninge te skep. Koppel elke rekening aan die korrekte finansiële tydperk en report-writer-kategorie. လ

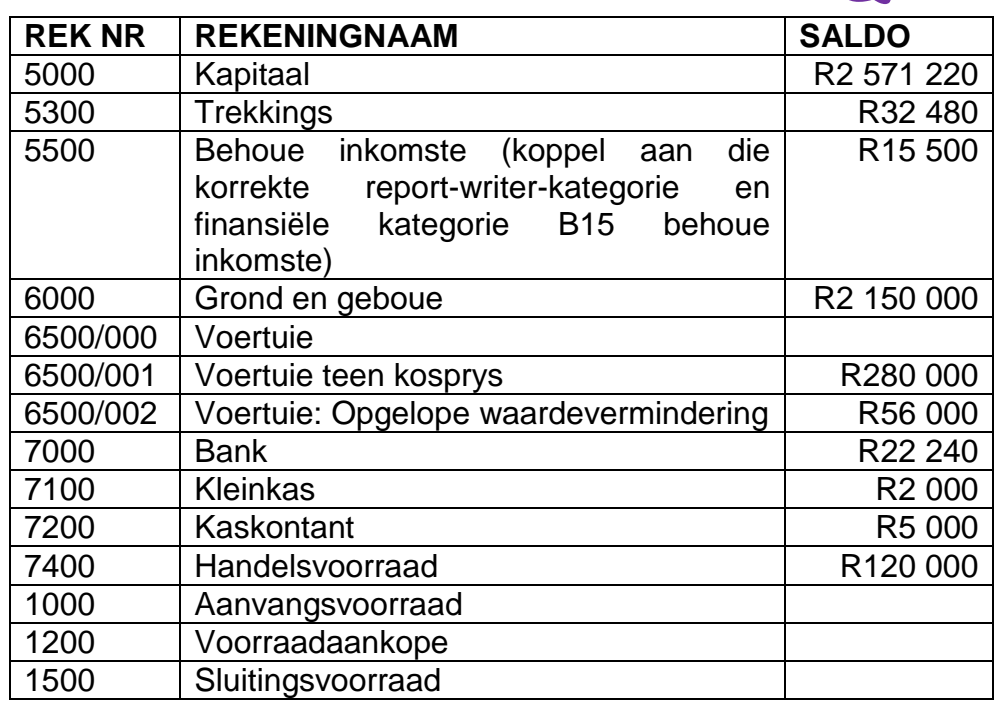

1.1.3 Gebruik die algemene joernaal om die saldo's wat by VRAAG 1.1.1 op 1 Maart 2019 gegee is, aan te teken. Gebruik GJ1 as verwysing en Saldo as beskrywing.  $\overline{\mathcal{S}}$ 

> Let daarop dat die bankrekening 'n positiewe saldo getoon het en dat die behoue-inkomste-rekening 'n verlies wat in die vorige finansiële jaar gemaak is, getoon het.

> Die joernaallot moet balanseer. Gebruik balanskontrole (rekeningnommer 9990) as 'n balanseerrekening slegs indien jy nie in staat is om die lot te balanseer nie.

- 1.1.4 Moenie die algemene-joernaal-lot-inskrywing druk nie.
- 1.1.5 Pos (boek oor) die algemene joernaal na die algemene grootboek.
- 1.1.6 Maak EEN DRUKSTUK van die voorsluitingsoordragte-proefbalans vir Maart 2019.

*Use Sub Accounts –* selekteer *Yes Print Zero Items –* selekteer *Yes Print Balance Sheet Accounts First –* selekteer *Yes*

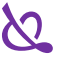

(16)

Let asseblief daarop dat hierdie proefbalans nou gedruk moet word voordat die sluitingsoordragte (wat in VRAAG 1.4 vereis word) na die algemene grootboek gepos word. လ

## 1.2 REPORT WRITER

1.2.1 Skep die volgende bateregister met Report Writer. (Skep 'n nuwe verslag van die begin af.)

Gebruik die volgende verslagformaat.

#### VERSLAGOPSKRIFTE

Lyn 1: MAMA (tik jou EKSAMENNOMMER hier) Lyn 2: Bateregister op #S  $\infty$ 

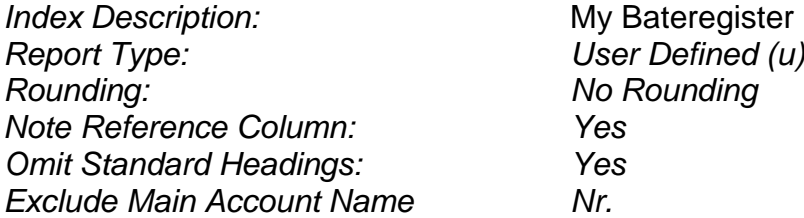

Stoor die verslagopskrifte.

#### VERSLAGKOLOMME

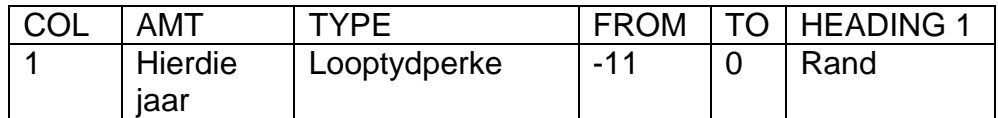

Stoor die verslagkolomme, klik OK

### VERSLAGLYNE

## လ

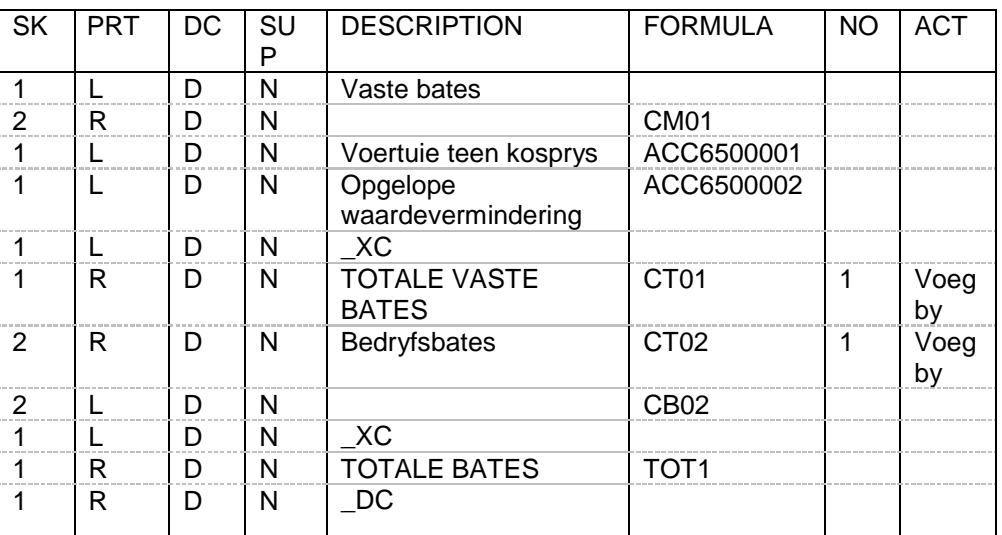

Stoor die verslaglyne.

1.2.2 Gebruik die Report Writer Assistant om die bateregister (wat by VRAAG 1.2.1 met indeksbeskrywing, My Bateregister, geskep is) op 1 Maart 2019 met bedrae te druk (selekteer *Run*).

*Show Zero Lines – Yes*.

## $\mathcal{N}$

## 1.3 PASTEL-BEGROTING

MAMA wil weet hoe die bedryfsbates op die eerste dag van die nuwe jaar sal lyk indien die besigheid met 8% tydens hierdie jaar sou groei.

- 1.3.1 Gebruik die Budget Assistant om 'n begroting slegs vir die bedryfsbates op te stel.
- 1.3.2 Kopieer hierdie jaar se werklike bedrae na volgende jaar se begroting.
- 1.3.3 Verhoog die bedryfsbates met 8% en rond af tot die naaste R10.
- 1.3.4 Moenie enige ander veranderinge aan hierdie begroting aanbring nie.
- 1.3.5 Maak 'n DRUKSTUK van hierdie begroting vir Maart 2020.

*Print Zero Items – Yes*. (8)

## 1.4 ALGEMENE SLUITINGSOORDRAGTE-JOERNAAL

- 1.4.1 Gebruik die algemene joernaal om die sluitingsoordragte van die netto verlies, trekkings en aanvangsvoorraad op 1 Maart 2019 te joernaliseer. Gebruik CTR1, CTR2 en CTR3 onderskeidelik as verwysings en verskaf geskikte beskrywings.  $\overline{\mathcal{S}}$
- 1.4.2 Druk die algemene-joernaal-lot-inskrywing van die sluitingsoordragte, met kontras, op 1 Maart 2019.
- 1.4.3 Pos (boek oor) die algemene joernaal na die algemene grootboek.

(12)

(21)

## 1.5 BEGROTING NA MS EXCEL GEDRUK

- 1.5.1 Gebruik die Budget Assistant om volgende jaar se begroting vir bedryfsbates (wat by VRAAG 1.3. geskep is) op die skerm in MS Excel te vertoon.
- 1.5.2 Moenie die begroting nou al druk nie.
- 1.5.3 Doen die volgende in MS Excel voordat jy die begroting druk:
	- (a) Skrap die kolomme wat die maande van die jaar vertoon sodat slegs die kolomme met bedryfsbates en jaartotaal vertoon.

လ

- (b) Verander die opskrif, Jaartotaal, na: 2020 Totaal
- (c) Voeg 'n ander geldkolom met opskrif, 2021 Totaal, by die begroting in.  $\infty$
- (d) Die nuwe kolom is bygevoeg om die begrote bedryfsbates vir 2021 te toon indien die bates vanaf 2020 tot 2021 teen 10% sou groei. Gebruik MS Excel-formules en selverwysings om die 2020 waardes teen 10% te verhoog.
- (e) Voeg 'n MS Excel-funksie in die volgende oop lyn onder die begroting in om vandag se datum te vertoon. Hierdie funksie behoort MS Excel in staat te stel om die datum outomaties te verander indien die begroting op 'n ander datum gedruk sou word.
- (f) Voeg enige netjiese horisontale en vertikale lyne in.
- $\infty$
- (g) Verander die voorkoms van die sigblad om die formules eerder as die waardes te vertoon.
- (h) Voeg 'n nuwe ry, 1, bokant die begroting in en tik die volgende in hierdie ry:

Tik jou EKSAMENNOMMER hier DRUKSTUK 5

- (i) Verander die kolomwydtes om te verseker dat alle inligting duidelik sigbaar is, maar dat die kolomme nie te wyd is nie.
- (j) Moenie die *Fit to 1 page*-opsie gebruik nie. Drukwerk kleiner as 100% Arial of Calibri 10 tot 12 is nie aanvaarbaar nie.

 $\infty$ 

- 1.5.4 Moenie enige ander veranderinge in hierdie dokument aanbring nie.
- 1.5.5 Stoor die begroting as PASTEL.
- 1.5.6 Druk die begroting op EEN portretbladsy.

(14) **[71]**

## **VRAAG 2: SIGBLAD**

#### 2.1 GEVORDERDE EXCEL

Jy is 'n werknemer in die finansiesdepartement van die Kwa-Zulu Wildreservaat.  $\mathcal{N}_{\mathcal{C}}$ 

2.1.1 Tik die volgende sigblad presies soos aangedui. Moenie die kolom- (A, B, C …) of ryopskrifte (1, 2, 3 …) in die verdonkerde selle tik nie. Dié word slegs vertoon om 'n aanduiding te gee van die korrekte kolomme en rye wat gebruik moet word.

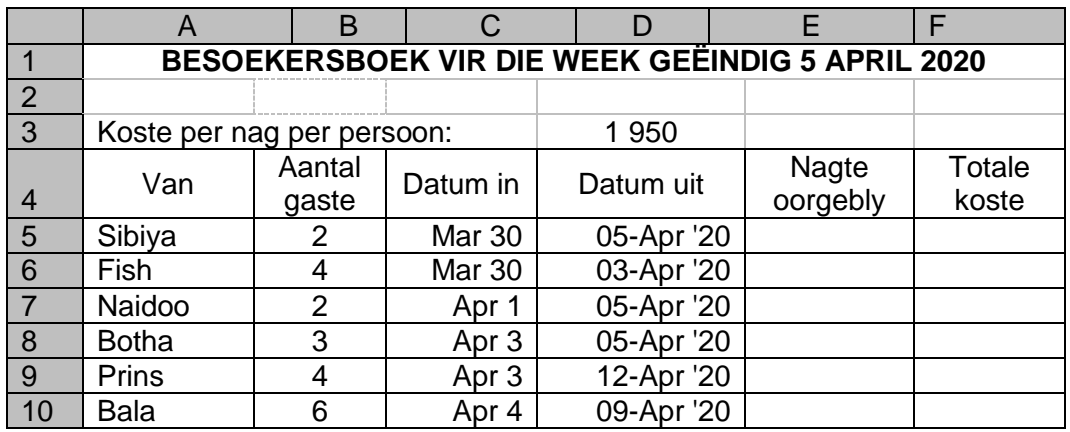

- 2.1.2 Vertoon die hoofopskrif in ry 1 in vetdruk en gesentreerd oor die wydte van die sigblad.
- 2.1.3 Vertoon die koste per nag per persoon in sel D3 as 'n heelgetal met die randgeldeenheidteken.  $\overline{\mathcal{S}}$
- 2.1.4 Omvou die kolomopskrifte in ry 4 en sentreer horisontaal en vertikaal.
- 2.1.5 Verseker dat die datums onder Datum in en Datum uit in presies dieselfde formaat as die voorbeeld vertoon, maar dat die datums só ingevoer is dat dit gebruik kan word om die aantal nagte wat oorgebly is te bereken.
- 2.1.6 Gebruik formules en selverwysings om die nagte wat oorgebly is en die totale koste in die relevante kolomme te bereken. Maak seker dat jy absolute selverwysings, waar nodig, korrek gebruik, en dat die formules op so 'n manier ingevoer word dat elke formule een keer getik en na die ander selle gekopieer kan word.  $\mathcal{S}$
- 2.1.7 Bereken die totale koste as koste per nag per persoon vermenigvuldig met die aantal gaste vermenigvuldig met die aantal nagte wat oorgebly is.
- 2.1.8 Sorteer die gaste se vanne in die besoekersboek alfabeties.
- 2.1.9 Verskuil (hide) kolom F (Totale koste).
- 2.1.10 Voeg enige netjiese horisontale en vertikale lyne in.
- 2.1.11 Voeg jou EKSAMENNOMMER as linkskopteks en DRUKSTUK 6 as regskopteks in.

 $\overline{\varphi}$ 

- 2.1.12 Stoor die besoekersboek as LOG.
- 2.1.13 Druk die besoekersboek op EEN landskapbladsy.

(22)

## 2.2 FORMULEBLADSY

- 2.2.1 Verander die besoekersboek by VRAAG 2.1. om die formules eerder as die waardes te vertoon.
- 2.2.2 Ontskuil (unhide) kolom F (Totale koste).
- 2.2.3 Verskuil ry 3 (Koste per persoon per nag).
- 2.2.4 Verander die regskopteks na DRUKSTUK 7.
- 2.2.5 Voeg die volgende linksvoetteks in: 5 April 2020
- 2.2.6 Voeg die volgende teks onderskeidelik in selle A12 en A13 in:

12 Kortste besoek 13 Langste besoek

- 2.2.7 Voeg MS Excel-formules in selle E12 en E13 in om onderskeidelik die kortste en langste besoeke te bepaal.
- 2.2.8 Vertoon die ry- (1, 2, 3 ...) en kolomopskrifte (A, B, C ...). Moenie hierdie opskrifte tik nie. ဲလ
- 2.2.9 Verstel die kolomwydtes sodat die sigblad op EEN landskapbladsy inpas. Verseker dat alle inligting duidelik sigbaar is.
- 2.2.10 Moenie die *Fit to 1 page*-opsie gebruik nie. Drukwerk kleiner as 100% Arial of Calibri 10 tot 12 is nie aanvaarbaar nie.
- 2.2.11 Stoor die veranderde besoekersboek as FORMULES.
- 2.2.12 Druk die sigblad (met ry- en kolomopkskrifte) op EEN landskapbladsy.

(19) **[41]**

 $\infty$ 

## **VRAAG 3: SIGBLAD**

## 3.1 ARBEIDSKOSTE

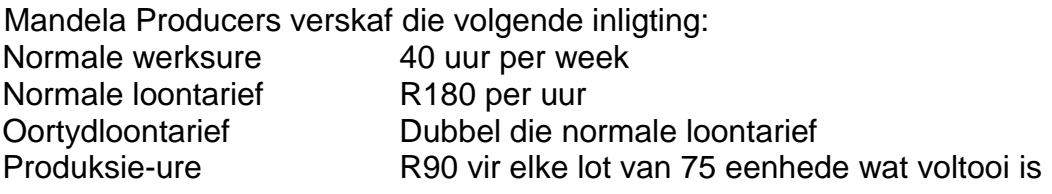

လ

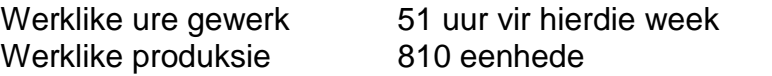

Bydraes tot die pensioenfonds:

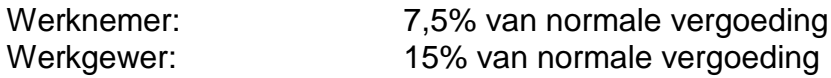

Bydraes tot die mediese fonds:

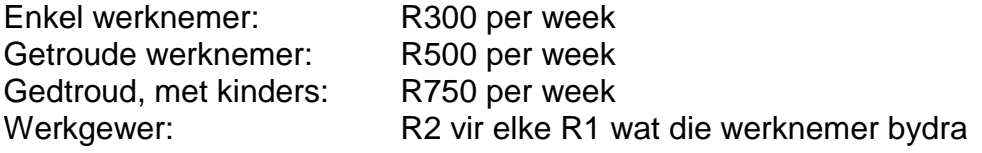

Ander aftrekkings:

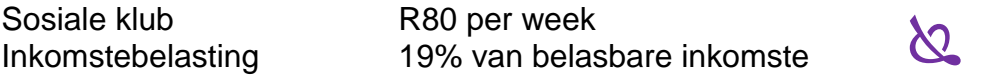

3.1.1 Gebruik die volgende voorbeeld (presies soos aangedui) om die loonontleding van P. Shabalala, wat onlangs getroud is maar nog nie kinders het nie, te voltooi. Moenie enigiets in die voorbeelde verander, uitlaat of byvoeg nie.

#### **Loonontleding van P. Shabalala vir die week geëindig 9 Mei 2020**

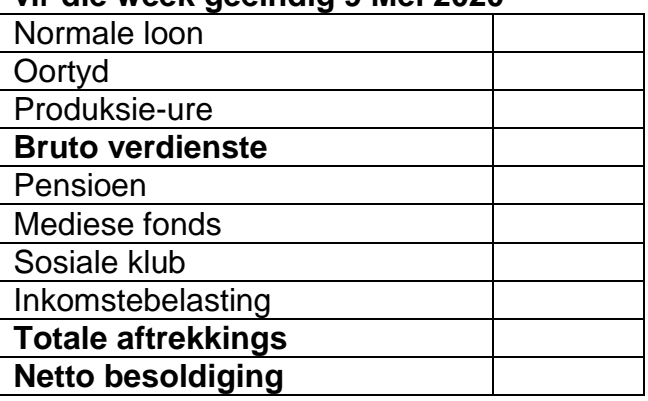

## **Bykomende berekeninge**

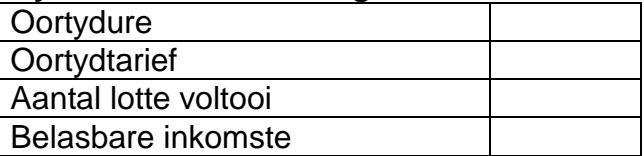

## **Werkgewer se bydrae**

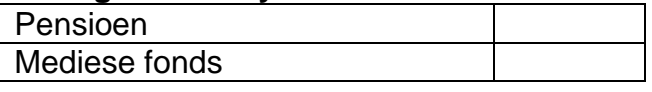

- 3.1.2 Vertoon die hoofopskrift in vetdruk in TWEE rye.
- 3.1.3 Gebruik formules en selverwysings om die loontontleding, wat die bykomende berekeninge en die werkgewer se bydrae insluit, te voltooi.  $\overline{\mathcal{S}}$
- 3.1.4 Maak seker dat jy die toepaslike items onder Bykomende berekeninge voltooi voordat jy Oortyd, Produksiebonus en Inkomstebelasting bereken sodat hierdie bykomende items in jou berekeninge gebruik kan word.
- 3.1.5 Gebruik 'n MS Excel-formule om die aantal lotte wat voltooi is korrek af te rond en as heelgetal te vertoon voordat jy die produksiebonus bereken.  $\overline{\mathcal{S}}$
- 3.1.6 Vertoon alle bedrae as randgeldeenheid met TWEE desimale.
- 3.1.7 Vertoon oortydure en aantal lotte voltooi as heelgetalle.
- 3.1.8 Voeg enige netjiese horisontale en vertikale lyne in.
- 3.1.9 Voeg jou EKSAMENNOMMER as linkskopteks en DRUKSTUK 8 as regskopteks in. ლ
- 3.1.10 Stoor die loonontleding as LOON.
- 3.1.11 Druk die loonontleding op EEN portretbaldsy.

## 3.2 FORMULEBLADSY

- 3.2.1 Verander die loonontleding in VRAAG 3.1 om die formules eerder as die waardes te vertoon.
- 3.2.2 Verander die regskopteks na DRUKSTUK 9.
- 3.2.3 Vertoon ry- (1, 2, 3 ...) en kolomopskrifte. (A, B, C) Moenie hierdie opskrifte tik nie.
- 3.2.4 Verstel die kolomwydtes sodat die sigblad op EEN landskapbladsy inpas. Verseker dat alle inligting duidelik sigbaar is.
- 3.2.5 Moenie die *Fit to 1 page*-opsie gebruik nie. Drukwerk kleiner as 100% Arial of Calibri 10 tot 12 is nie aanvaarbaar nie.
- 3.2.6 Stoor die veranderde loonontleding as FORMULES2.
- 3.2.7 Druk (met ry- en kolomopskrfte) op EEN landskapbladsy.

(18) **[40]**

## **VRAAG 4: SIGBLAD**

### 4.1 KONTRAKKOSTE

Muvhango Builders verskaf die volgende inligting op 30 April 2020, die einde van hul finansiële jaar: လ

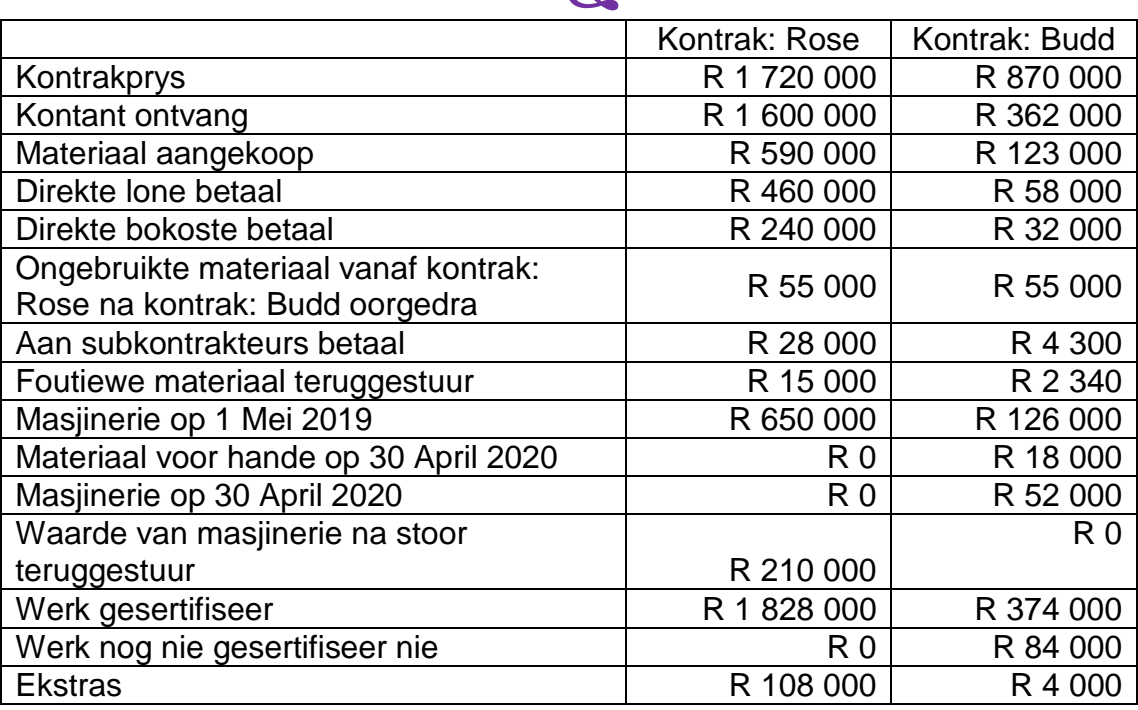

Bykomende inligting:

15% van die wins op alle kontrakte moet as voorsiening hanteer word. Die oorbywende wins op alle kontrakte moet na die wins-en-verlies-rekening oorgedra word.

Kopiereg voorbehou **Blaai om asseblief** 

လ

4.1.1 Gebruik die volgende voorbeeld (presies soos aangedui) om die kontrakkostestaat vir die TWEE kontrakte in die boeke van Muvhango Builders op te stel: လ

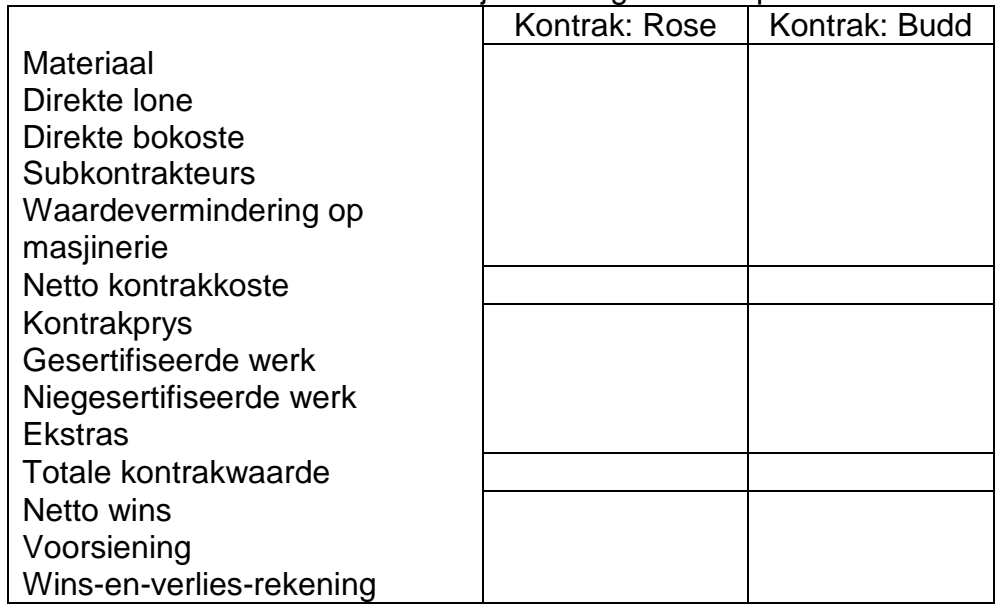

Kontrakkostestaat vir die jaar eidingend 30 April 2020

- 4.1.2 Voeg jou EKSAMENNOMMER as linkskopteks en DRUKSTUK 10 as regskopteks in. လ
- 4.1.3 Voeg horisontale en vertikale lyne presies soos in die voorbeeld in.
- 4.1.4 Vertoon alle bedrae as heelgetalle sonder enige geldeenheidteken.
- 4.1.5 Stoor die kontrakkostestaat as KONTRAKTE.
- 4.1.6 Druk die kontrakkostestaat op EEN portretbladsy.

(33)

### 4.2 PRODUKSIEBEGROTING

Muvhango Builders het 'n filiaaldepartement wat Vibacrete-blaaie en pale vir die oprigting van Vibacrete-mure maak. Hulle verskaf die volgende inlgting:

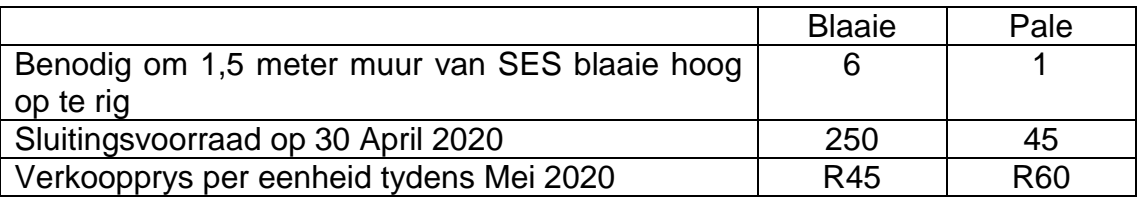

Hulle het reeds bestellings ontvang vir 121 meter muur en verwag om voor die einde van Mei 2020 verdere bestellings vir 200 m muur te ontvang. Al die mure wat in 2020 opgerig gaan word is SES blaaie hoog. လ

Verwagte sluitingsvoorraad aan die einde Mei 2020 behoort goenoeg te wees vir 15 m muur.

4.2.1 Gebruik die volgende voorbeeld om die produksiebegroting vir Muvhango Builders se filiaaldepartement vir Mei 2020 op te stel:

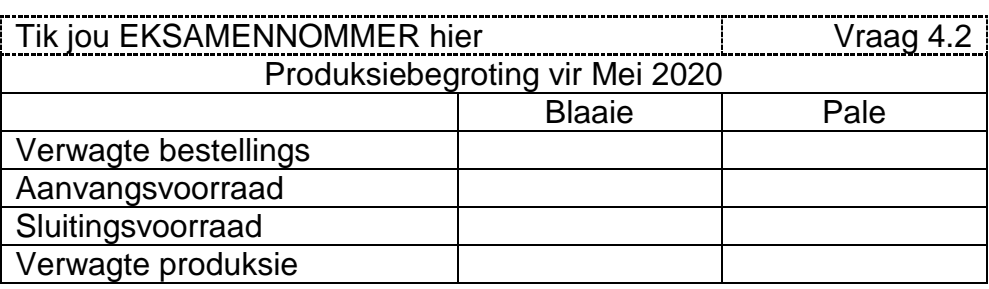

- 4.2.2 Verseker dat jy duidelik aandui of die aanvangsvoorraad en sluitingsvoorraad bygetel of afgetrek moet word deur die woorde PLUS of MINUS op die korrekte plekke by die voorbeeld wat VRAAG 4.2.1 gegee is, in te sluit.
- 4.2.3 Stoor die produksiebegroting as BEGROTING.
- 4.2.4 Druk die produksiebegroting op EEN bladsy.

(15)

**[48]**

**TOTAAL: 200**